# **「MyMU」アプリ設定用取扱説明書**

# **アプリでできること**

#### 「MyMU」アプリを使用すると、本体の停止/運転などの遠隔操作ができます。

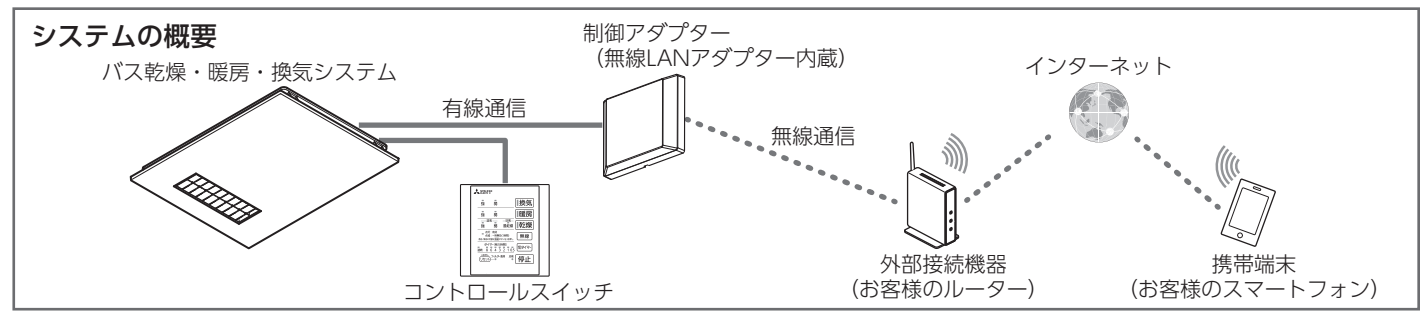

無線LANアダプターは、電気通信事業者(移動通信会社、固定通信会社、インターネットプロバイダ等)の通信回線(公衆無線LANを含む)に直接 接続することができません。無線LANアダプターをインターネットに接続する場合は、必ずルーター等を経由し接続してください。 本システム仕様は予告無しに変更する場合があります。

### **ご用意いただくもの**

アプリを使用するために、以下のものや環境をご用意ください。

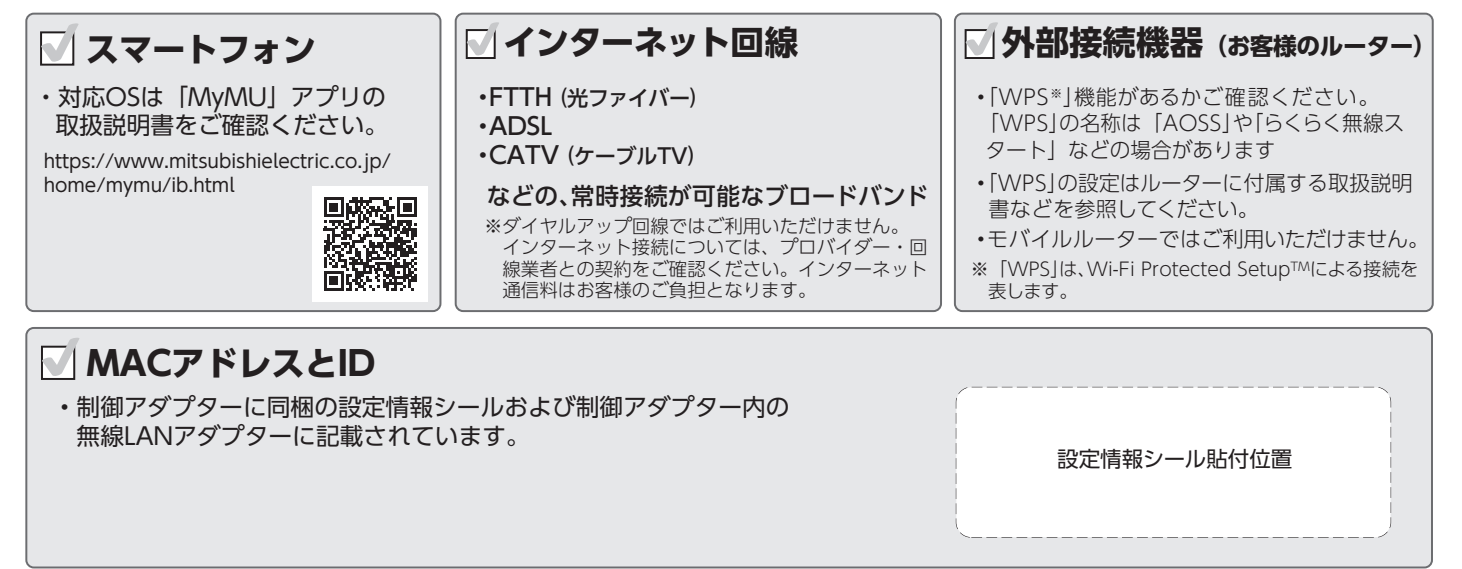

# **アプリを使用するまでの流れ**

初めて「MyMU」アプリをご使用するときは、以下の手順で行います。

・コントロールスイッチで無線機能を有効にします。 **1. 無線機能を「有効」にする**

**2. アプリをインストールする** ・スマートフォンに「MyMU」アプリをインストールします。

**3. アプリのユーザー登録をする** ・アプリを起動し、ユーザー登録をします。

#### **4. 制御アダプターを外部接続機器に接続し、アプリに機器登録をする**

**5. アプリに登録した機器の操作設定をする** ・アプリで使用する機器の設定や操作を行います。

# **1. 無線機能を「有効」にする**

コントロールスイッチの|無線 | を3秒間押して無線機能(無線LAN機能)を有効にします。 詳細は取扱説明書をご確認ください。

# **2. アプリをインストールする**

「MyMU」を検索し、 ●アプリは以下の配信サービスで検索してください。 スマートフォンへインストールします。 - ・・・・・。。ファイ・クリン・・・クローン。<br>・「MyMU」は無料ですが、通信料はお客様の │ Android:Google Play™ iOS:App Store ご負担となります。 ・「MyMU」のバージョンによっては、アプリの **MY**<br>MU Q MyMU | 検索 画面は予告なく変更されることがあります。

**2** インストール後、「MyMU」アプリのアイコンをタップしてアプリを起動してください。

※アプリを初回起動すると、「利用規約」画面が表示されます。

# **3. アプリのユーザー登録をする**

アプリを起動し、スマートフォンの画面にしたがってユーザー登録を行ってください。

詳しくはこちらから ●ユーザー登録について

https://www.mitsubishielectric.co.jp/home/mymu/ib.html

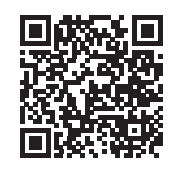

### **4. 制御アダプターを外部接続機器に接続し、アプリに機器登録をする**

ご使用の外部接続機器(お客様のルーター)の「WPS ※ 」(自動接続機能)を使用して接続してください。

・ルーターに付属の「WPS」ボタンを使って接続してください。

・自動接続機能を有するルーター(無線 LAN アクセスポイント)では、「WPS」の名称は「AOSS」や「らくらく無線スタート」などの場合が あります。わからないときは、ルーターに付属する取扱説明書などを参照してください。

※「WPS」は、Wi-Fi Protected Setup™ による接続を表します。

・制御アダプター(無線 LAN アダプター)と外部機器(お客様のルーター)の接続方法は「MyMU」アプリ機器登録説明書の「浴室暖房機/ 脱衣室暖房機」の接続方法をご確認ください。

詳しくはこちらから

https://www.mitsubishielectric.co.jp/home/mymu/entry\_ib.html

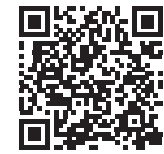

### **5. アプリに登録した機器の操作設定をする**

接続完了後は「MyMU」取扱説明書のアプリ設定と操作をご確認ください。

詳しくはこちらから

https://www.mitsubishielectric.co.jp/ldg/ja/air/products/ventilationfan/bath/IB/pdf/bathkaratremote\_mymu.pdf

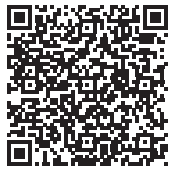

# **無線機能を無効にするには(工場出荷リセット)**

#### 無線LANアダプターのRESETボタンを先の細いものでMODEランプ(オレンジ) とUNITランプ(緑)が点灯するまで(約15秒間)押す

MODEランプ(オレンジ)とUNITランプ(緑)が点灯すれば設定完了です。 RESETボタンを離した後、一度すべてのランプが消灯しUNITランプが点灯します。 工場出荷状態にリセットされます。

#### お知らせ

一度工場出荷リセットした後、再度本アプリで機器を使用する場合は、 <mark>お知らせ</mark><br>一度工場出荷リセットした後、再度本アプリで機器を使用する場合は、 インター・インター MODEランプ <mark>ニー</mark> MODE | | | |<br>ルーターとの接続を再度やり直してください。

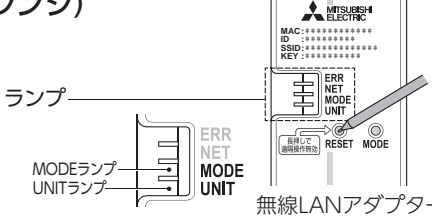

#### **無線LAN(電波)に関するお願い**

- 無線LANと電波法について ・ 本製品の無線LAN機能は工事設計認証を取得しているため免許を申請する必要はありません。
- 本製品は、2.4GHz 帯域の電波を使用しています。 この周波数帯では医療用機器のほか、他の同種無線局、および免許を要しないアマチュア無線局など(以下、「他の無線局」と略す)で 運用されています。
	- 1. 本製品を使用する前に、近くで「他の無線局」が運用されていないことを確認してください。
	- 2. 万一、本商品と「他の無線局」との間に電波干渉が発生した場合は、使用場所を変えるか、機器の運用を停止(電波の発射を停止) してください。
	- 3. その他、電波干渉の事例が発生し、お困りのことが起きた場合には、お買上げの販売店にご相談ください。
- 本製品と電子レンジなどの電波を放射する機器との距離が近すぎると、データ通信速度が低下したり、通信が切れる場合があります。 また、コードレス電話機の通話にノイズが入ったり、発信・着信が正しく動作しない場合があります。このような場合は、お互いを1m 以上離してお使いください。
- ●無線LAN機能は電波による送受信を行うため、盗聴や不正アクセスを受けるおそれがあります。無線LAN機能をご使用になる ときは、その危険性を十分にご理解いただいたうえ、しっかりとセキュリティ設定を行ってください。無線LANのセキュリティに おいて、WEPおよびWPA3TMには対応していません。「WPA2-PSK(AES)」を使用してください。
- 下記の行為は、電波法で禁じられています。 ・ 無線装置を分解、改造する。 ・ 本体に貼り付けの情報シールをはがす。 ・ 情報シールに記載の適合表示を消す。

#### **安全のためにご確認ください**

ネットワーク製品においては悪意を持った外部からの攻撃(設 定温度や運転モードを勝手に変更される等)を回避するために、 お客様のネットワーク環境を再度ご確認ください。

- ●ルーターの設定が以下となっているかをご確認ください。
	- 1) 無線 LAN の暗号キーは、数字の連番や MAC アドレスな どから推測できる設定を避けて、文字と数字を複合した推 測されにくい安全なパスワードを使用している。
- 2) 無線 LAN の暗号方式は WEP あるいは Open を使用して いない。
- 3) インターネットからの不正アクセスを防止するため、 PING 応答を無効に設定するなど、インターネット上から 存在が分からないようにしている。
- 4) 管理画面へのログインパスワードは推測されにくいものを 使用している。ルーターの設定はルーターメーカーにお問 い合わせください。
- 5) 無線 LAN ルーターは外部の人が触れない場所に設置して ください。また、フリー Wi-Fi として提供するなど、不特 定の第三者にネットワークを開放しないでください。
- 6) 製品の URL(IP アドレスやホスト名)を不特定の第三者 に知られないようにしてください。
- ●ご自宅でパソコンやタブレット等をご使用の場合、以下をご 確認ください。
- 1) ウィルス対策ソフトを最新版にアップデートしている。
- 2) 信頼できない発信元や出処不明な添付ファイルやハイパー リンクを開かない。
- 3) サポート期限の切れた OS を使用していない。
- ●アクセスポイントモード (AP モード) をご使用の場合、以 下をご確認ください。
	- 1) アクセスポイントの SSID や KEY を不特定の第三者に知ら れないようにしてください。

#### **アプリご使用時のお願い**

- 本体が見えない位置から操作するときは、本体やその周辺、 お風呂にいる人の状態などを事前に十分確認してから操作し てください。
- お風呂に人がいることがわかっている場合は、本体が見えな い位置から操作することを事前に知らせておいてください。
- 小さなお子さまが誤って操作しないように、保護者の方が管 理のもとご使用ください。
- ご使用の前に本体に異常がないか確認してください。
- 以下の状態のときは、スマートフォンで操作できなくなります。
	- ・ コントロールスイッチで「無線機能」が無効になっているとき ・ 停電やブレーカーが切れているなどで、機器やルーター (無線LANアクセスポイント)に通電されていないとき
	- ・ ルーターの異常時や通信圏外のとき
	- ・ インターネット回線や公衆回線に問題があるとき
	- ・ クラウドサーバーのメンテナンス時や障害発生時
- 障害物や電子レンジなどの電波干渉により、通信状態が悪い 場合は操作内容が反映されないことがあります。定期的に運 転状態を確認してください。
- スマートフォンのOSをアップデートすると、「MyMU」アプ リが使用できなくなることがあります。
- スマートフォンで操作した内容は、コントロールスイッチ 表示部への反映が遅れることがあります。
- スマートフォンアプリによる誤操作防止のため、画面ロック 機能の使用をおすすめします。
- 付属のコントロールスイッチ、当社指定の通信・操作機器 以外は使用しないでください。
- 本体の廃棄や使用者を変更するときは、必ずスマートフォン による機器登録の削除とコントロールスイッチにて 「無線無効化」を行ってください。
- 遠隔操作では、連続運転はできません。
- アプリでの室温(浴室)表示は、反映が最大で5分遅れます。

#### **商標について**

- Android および Google Play は、Google LLC の商標です。
- iOS® は、米国およびその他の国における Cisco Systems, Inc. およびその関連会社の商標です。iOS は、Apple Inc. の OS 名称であり、ライセンス許諾を受けて使用されています。
- App Store は、米国およびその他の国で登録された Apple Inc. のサービスマークです。
- Wi-Fi®、Wi-Fi Protected Setup™、WPA2™、WPA3™は、Wi-Fi Alliance の商標または登録商標です。
- AOSS™は、株式会社バッファローの商標です。
- らくらく無線スタートは、NEC プラットフォームズ株式会社の登録商標です。
- QR コードは、(株) デンソーウェーブの登録商標です。
- その他、記載されている会社名、商品名は各社の商標または登録商標です。

#### **ライセンス情報について**

● 本製品のソフトウェアはオープンソースソフトウェアが含まれています。「MyMU」アプリから確認できます。 詳しくは「MyMU」取扱説明書をご確認ください。

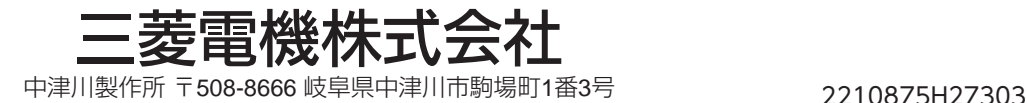